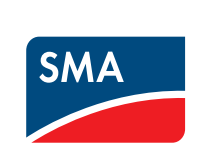

 $\bigcap$ 

Matrix\_SIT103510 | 98-0040410 | Versione 1.0

# Monitoraggio dell'impianto **SUNNY MATRIX Accesso rapido - creazione di uno Slideshow**

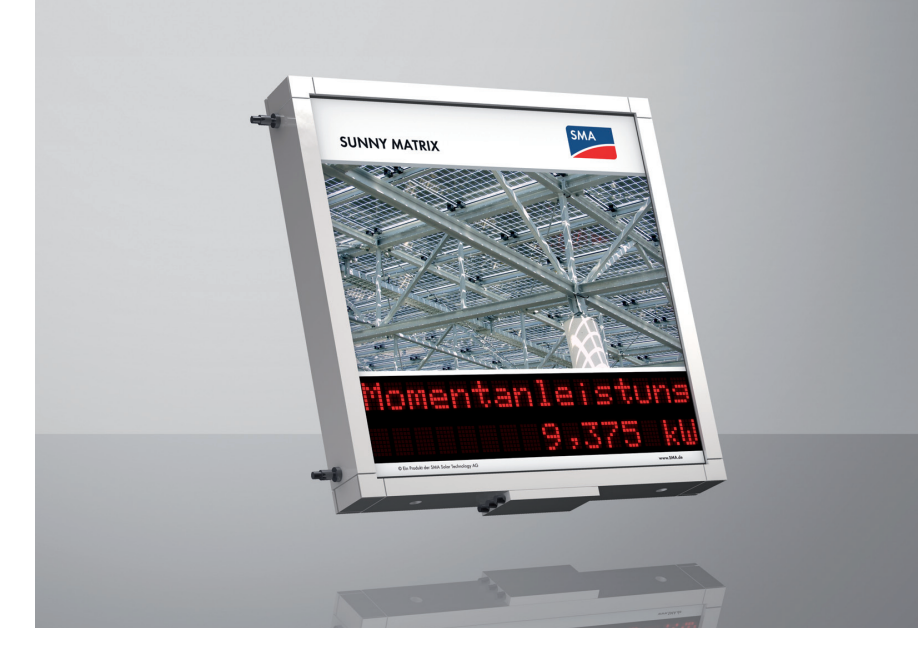

### **Significato del campo di visualizzazione:**

Un campo di visualizzazione consta di moduli nel Sunny Matrix. Un modulo è formato da 4 posti. In tutte i posti il Sunny Matrix può indicare un carattere. È possibile comporre campi di visualizzazione di diversa lunghezza con i moduli ed i posti. Nel Sunny Matrix i moduli sono sempre numerati da sinistra a destra e dall'alto verso il basso. La numerazione è necessaria per la composizione dei campi di visualizzazione.

Al momento della consegna del Sunny Matrix vi sono campi di visualizzazione già predefiniti ed

annotati per Voi sul foglio di configurazione allegato. moduli ciascuna:

**SMA** 

In genere ogni riga con moduli è predefinita come campo di visualizzazione. Il seguente esempio mostra i campi di visualizzazione normalmente predefiniti di un Sunny Matrix con 2 righe à 4

## **Definire il campo di visualizzazione (esempio):**

Si devono definire i seguenti campi di visualizzazione

- Un campo di visualizzazione si deve salvare sotto **[7]** ed essere formato dai seguenti moduli: Modulo 1 con posti da 1 a 4, Modulo 2 con posti 1 e 2.
- Un campo di visualizzazione si deve salvare sotto **[8]** ed essere formato dai seguenti moduli: Modulo 2 con posti da 3 a 4, Modulo 3 con posti da 1 a 4, Modulo 4 con posti da 1 a 4.

### **1** Selezionare **Visualizzazione > Configurazione.**

**2** Nel campo "Visualizzazioni definibili" selezionare [7].

### **3** Definire il campo di visualizzazione:

**3.1** Attivare primo campo di selezione e selezionare le seguenti impostazioni nei corrispondenti elenchi a discesa: "Modulo" **1**, "Avvio" **1**, "Lunghezza" **4**. **3.2** Attivare altri campi di selezione e selezionare le seguenti impostazioni nei corrispondenti elenchi a discesa: "Modulo" **2**, "Avvio" **1**, "Lunghezza" **2**.

Selezionare [Salva].

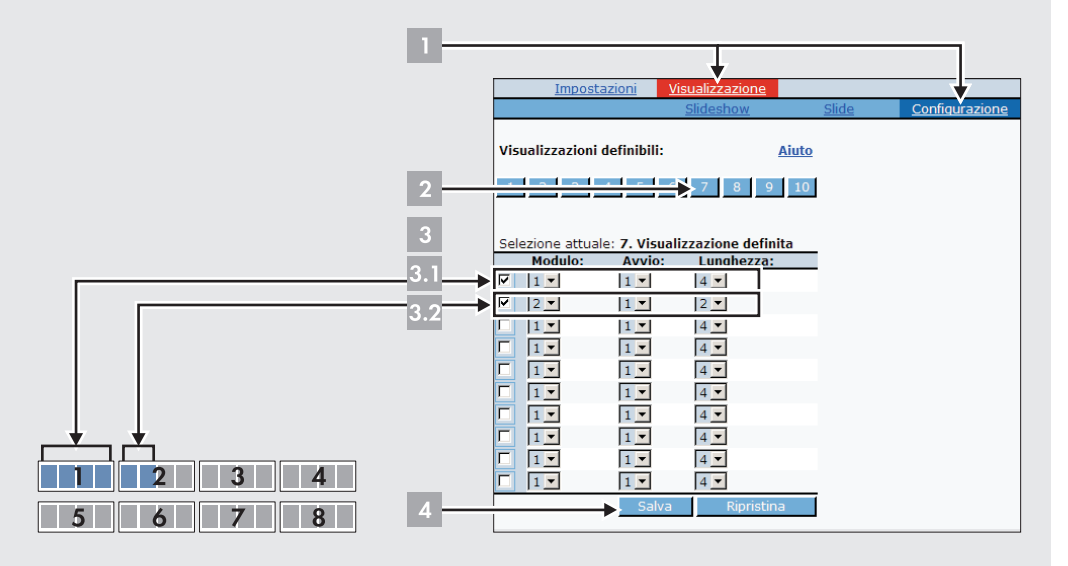

**5** Nel campo "Visualizzazioni definibili" selezionare [8]. **6** Definire il campo di visualizzazione:

**6.1** Attivare altri campi di selezione e selezionare le seguenti impostazioni nei corrispondenti elenchi a discesa: "Modulo" **2**, "Avvio" **3**, "Lunghezza" **2**. **6.2** Attivare altri campi di selezione e selezionare le seguenti impostazioni nei corrispondenti elenchi a discesa: "Modulo" **3**, "Avvio" **1**, "Lunghezza" **4**. **6.3** Attivare altri campi di selezione e selezionare le seguenti impostazioni nei

corrispondenti elenchi a discesa: "Modulo" **4**, "Avvio" **1**, "Lunghezza" **4**.

**7** Selezionare [Salva].

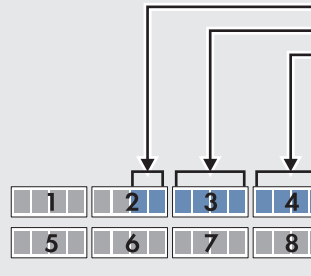

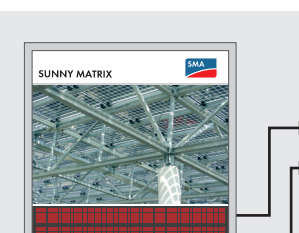

**SMA Italia S.r.l.** 

Milano Business Park Via dei Missaglia 97 20141 Milano Tel. +39 02 89347 299 Fax +39 02 89347 201 Service@SMA-Italia.com www.SMA-Italia.com

In caso di problemi tecnici con i nostri prodotti si prega di rivolgersi al Servizio assistenza tecnica SMA. Per poter essere d'aiuto, necessitiamo dei seguenti dati:

- Tipo di inverter
- Tipo di interfaccia di comunicazione fra Sunny WebBox e inverter
- Versione firmware del Sunny Matrix
- Numero di serie della scheda di controllo del Sunny Matrix
- Numero di serie del Sunny Matrix

# **Contatto**

# **A DEFINIRE CAMPI DI VISUALIZZAZIONE**

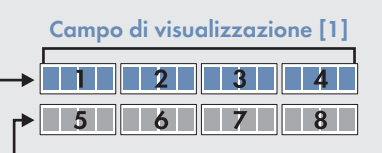

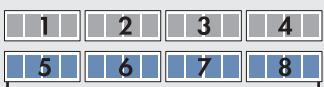

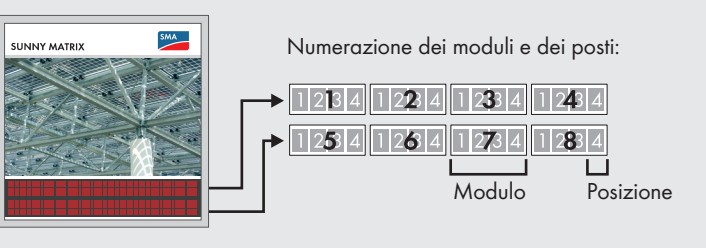

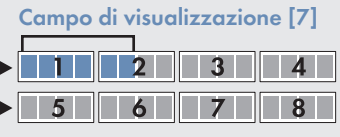

**Campo di visualizzazione [2]**

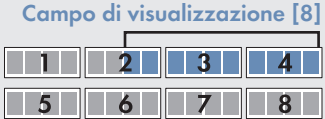

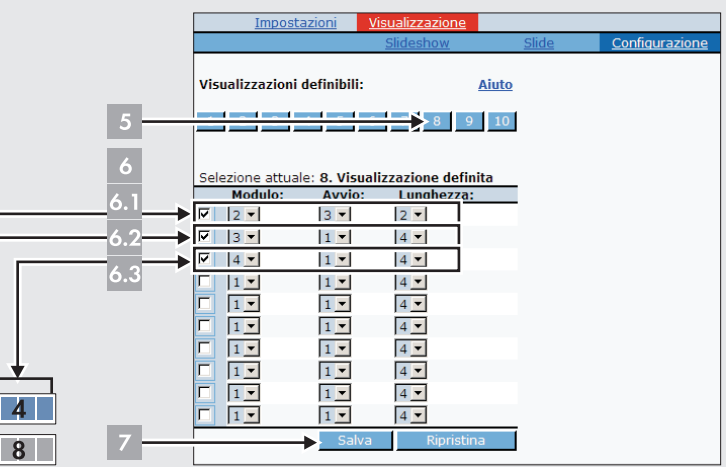

### **Significato degli slide:**

In uno slide fissate i contenuti che Sunny Matrix deve visualizzare. Proprio come quando si usa uno slide per il proiettore il Sunny Matrix visualizza lo slide appena è il suo turno nello Slideshow.

## **Creazione slide (esempio):**

Si devono creare 2 slide:

- Uno slide si deve salvare su **[5]** e deve visualizzare i seguenti dati: nel campo di visualizzazione **[1]** lo slide deve indicare la frase inglese "Welcome to Solar Future". Siccome la frase contiene più caratteri dei 16 caratteri presenti nel campo di visualizzazione, la frase viene visualizzata automaticamente come scritta scorrevole. Allo stesso tempo lo slide nel campo di visualizzazione **[2]** indica l'ora.
- Uno slide deve essere salvato su **[6]** e visualizzare i seguenti dati: Nel campo di visualizzazione **[7]** si deve visualizzare la parola inglese "Power:". Allo stesso tempo lo slide nel campo di visualizzazione **[8]** deve indicare la potenza dell'impianto FV.

**1** Selezionare **Visualizzazione > Slide.**

**2** Nel settore "Selezionare uno Slideshow" selezionare [5].

**3** Creazione slide:

**3.1** Attivare il primo campo di selezione e selezionare le seguenti impostazioni nei

Selezionare [Salva].

- corrispondenti elenchi a discesa: "Visualizzazione definita" **1**, "Valore" **Testo**. Nel campo "Inserimento testo" inserire il seguente testo in lingua inglese: **Welcome to Solar Future**. **3.2** Attivare altri campi di selezione e selezionare le seguenti impostazioni nei
- corrispondenti elenchi a discesa: "Visualizzazione definita" **2**, "Valore" **Ora**.

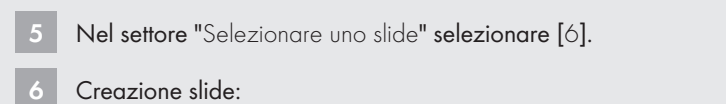

**3.1** Attivare il primo campo di selezione. Selezionare **5** nell'elenco a discesa nte "Slide". Nel campo corrispondente "Durata in secondi" inserire

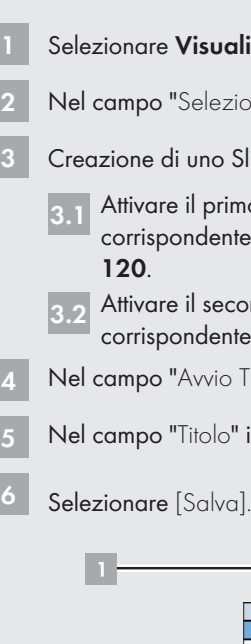

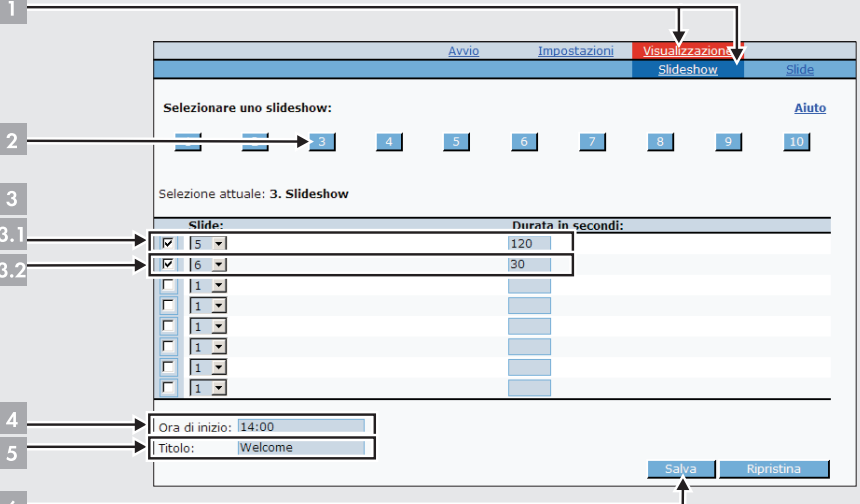

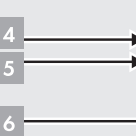

- **6.1** Attivare il primo campo di selezione e selezionare le seguenti impostazioni nei corrispondenti elenchi a discesa: "Visualizzazione definita" **7**, "Valore" **Testo**. Nel campo "Immissione testo" inserire **Power:**.
- **6.2** Attivare altri campi di selezione e selezionare le seguenti impostazioni nell'elenco a discesa corrispondente: "Visualizzazione definita" **8**, "Valore" **Potenza.**
- **7** Selezionare [Salva].

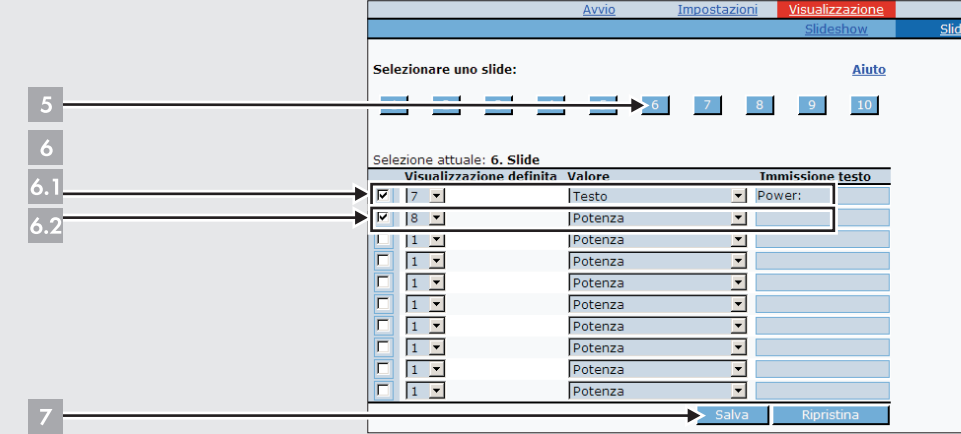

# **Significato dello Slideshow:**

Uno Slideshow è una composizione di slide che devono essere visualizzati. Ogni Slideshow ha un'ora di Avvio. Uno Slideshow si ferma quando viene raggiunta l'ora di Avvio di un altro Slideshow.

Al momento della consegna del Sunny Matrix vi sono campi di visualizzazione già predefiniti ed annotati per Voi sul foglio di configurazione allegato. Quali sono gli Slideshow già impostati, si può vedere su "Visualizzazione > Slideshow" nel campo "Panoramica Slideshow". Fare attenzione a non inserire un doppio orario d'Avvio. È possibile visualizzare in anteprima lo Slideshow in corso su "Avvio" [anteprima]. Ulteriori informazioni sull'anteprima sono incluse nel manuale di istruzioni.

# **Creazione di uno Slideshow (esempio):**

Deve essere creato 1 slideshow. Lo Slideshow si deve Salva sotto [3] e deve essere impostato

come segue:

- 
- 
- 

• Lo Slideshow deve cominciare alle ore 14:00.

• Lo Slideshow deve contenere gli slide **[5]** e **[6]**.

• Prima deve essere visualizzato lo slide **[5]** per la durata di 120 secondi

• Poi deve essere visualizzato lo slide **[6]** per la durata di 30 secondi.

### **1** Selezionare **Visualizzazione > Slideshow.**

zionare uno Slideshow" selezionare [3].

Slideshow:

**3.2** Attivare il secondo campo di selezione. Selezionare **6** nell'elenco a discesa corrispondente "Slide". Nel campo corrispondente "Durata in secondi" inserire **30**.

Tempo" inserire 14:00.

### **T** inserire **Welcome.**

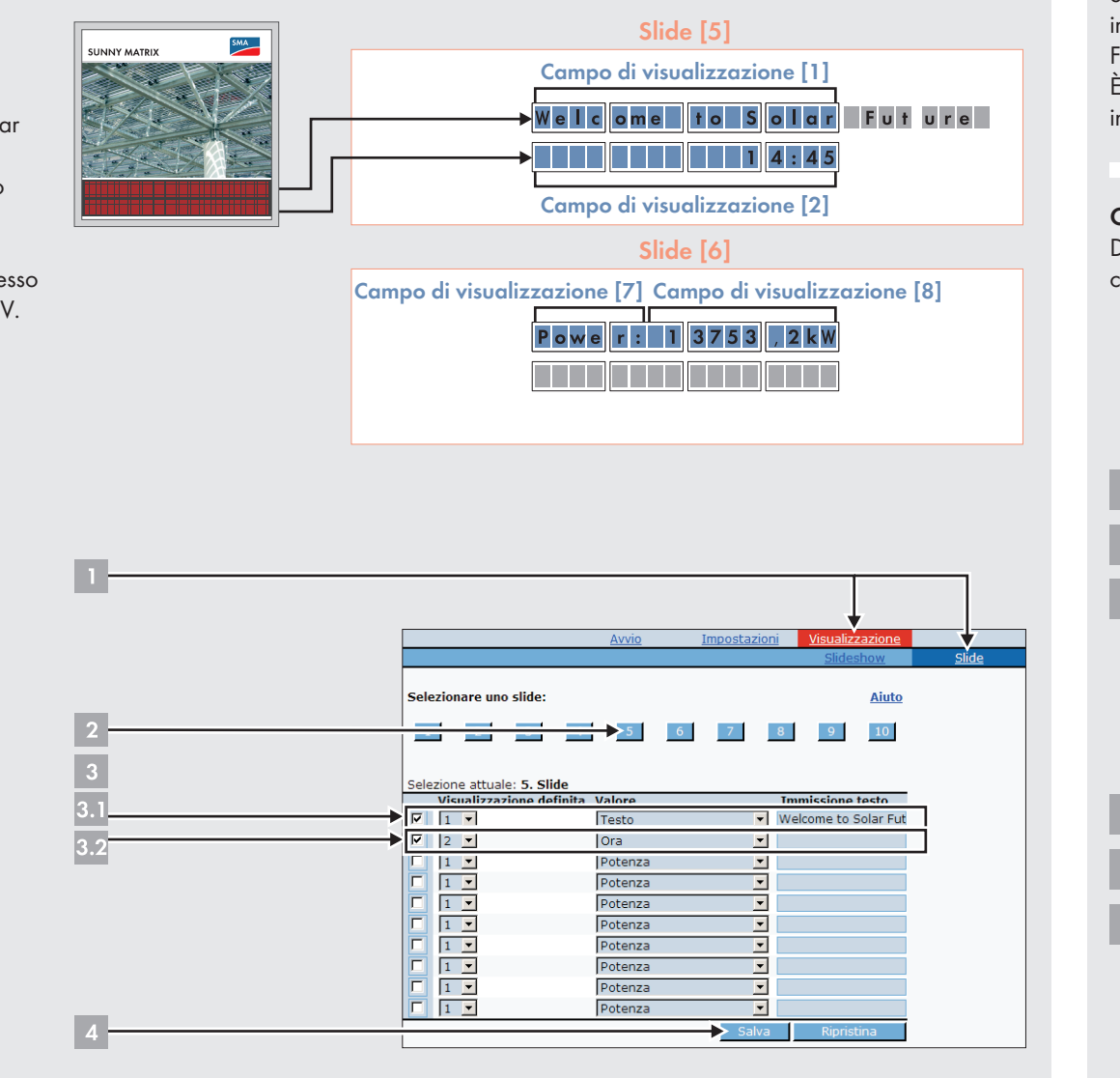